#### **TI-83 Plus GRAPHING CALCULATOR BASIC OPERATIONS**

Carolyn Meitler

**Concordia University Wisconsin** 

## **Contents**

| B-1  | Getting Started                                                                | I  |
|------|--------------------------------------------------------------------------------|----|
| B-2  | Special Keys, Home Screen and Menus                                            | 2  |
| B-3  | Correcting Errors                                                              | 4  |
| B-4  | Calculation                                                                    | 5  |
| B-5  | Evaluation of an Algebraic Expression                                          | 6  |
| B-6  | Testing Inequalities in One Variable                                           | 10 |
| B-7  | Graphing, the ZStandard Graphing screen, and Style of Graph                    | 11 |
| B-8  | TRACE, ZOOM, WINDOW, Zero, Intersect and Solver                                | 13 |
| B-9  | Determining the WINDOW Dimensions and Scale Marks                              | 21 |
| B-10 | Piecewise-Defined Functions                                                    | 23 |
| B-11 | Solving Equations in One Variable                                              | 24 |
| B-12 | Solving Inequalities in One Variable                                           | 27 |
| B-13 | Storing an Expression That Will Not Graph                                      | 28 |
| B-14 | Permutations and Combinations                                                  | 29 |
| B-15 | Matrices                                                                       | 30 |
| B-16 | Graphing an Inequality                                                         | 35 |
| B-17 | Exponential and Hyperbolic Functions                                           | 36 |
| B-18 | Scientific Notation, Significant Digits, and<br>Fixed Number of Decimal Places | 37 |
| B-19 | Angles and Trigonometric Functions                                             | 39 |
| B-20 | Polar Coordinates and Polar Graphs                                             | 41 |

# TI-83 Plus GRAPHING CALCULATOR BASIC OPERATIONS

by

## Carolyn Meitler Concordia University Wisconsin

#### **B-1 Getting Started**

| D-1 Getting Started                                                                                                    |                                                                                       |
|----------------------------------------------------------------------------------------------------|---------------------------------------------------------------------------------------|
| Press ON to turn on the calculator.                                                                                             | <b>M∃MORM</b><br>1:About<br>2:Mem M9mt/Del…                                           |
| Press 2nd + to get the MEMORY screen (shown at the right).                                                                      | 3:Clear Entries<br>4:ClrAllLists                                                      |
| Use the down arrow ▼ to choose 7:Reset                                                                                          | 5:Archive<br>6:UnArchive                                                              |
| and press ENTER .                                                                                                    | RAM ARCHIVE ALL                                                                       |
| The display now shows the RAM menu (second screen shown at the right).                                                          |                                                                                       |
| Use the right arrow to select ALL. Press 1 :All Memory                                                                          | RESET MEMORY                                                                          |
| A third menu is displayed as shown at the right. Use the down arrow to choose 2: Reset and press ENTER.                         | 1:No 28 Reset Resetting ALL will delete all data, programs & Apps from RAM & Archive. |
|                                                                                                    | TI-83 Plus<br>1.00                                                                    |
| The screen should now indicate that the Mem is cleared.                                                                         | Mem cleared                                                                           |
| However, the screen may look blank. This is because the contrast setting may also have been reset and now needs to be adjusted. |                                                                                       |

Press 2nd and then hold the down until you see Defaults set in the middle of the

screen. Now the contrast will be dark enough for you to see the screen display.

Press 2nd ▲ to make the display darker.

Press 2nd ▼ to make the display lighter.

To check the battery power, press 2nd and note the number that will appear in the upper right corner of the screen. If it is an 8 or 9, you should replace your batteries. The highest number is 9.

Press CLEAR to clear the screen.

Press 2nd OFF to turn off the calculator.

#### **B-2** Special Keys, Home Screen and Menus

#### 2nd

This key must be pressed to access the operation above and to the left of a key. These operations are a yellow color on the face of the calculator. A flashing up arrow arrow  $\uparrow$  is displayed as the cursor on the screen after 2nd key is pressed.

In this document, the functions on the face of the calculator above a key will be referred to in square boxes just as if the function was printed on the key cap. For example, ANS is the function above the (-) key.

#### ALPHA

This key must be pressed first to access the operation above and to the right of a key. A flashing is displayed as the cursor on the screen after the ALPHA key is pressed.

#### A-LOCK

2nd A-LOCK locks the calculator into alpha mode. The calculator will remain in alpha mode until the ALPHA is pressed again.

MODE

Press MODE . The highlighted items are active. Select the item you wish using the arrow keys.

Press ENTER to activate the selection.

Normal Sci Eng Type of notation for display of numbers. Float 0123456789 Number of decimal places displayed.

Radian Degree Type of angle measure.

Func Par Pol Seq Function or parametric graphing.

Connected Dot Connected/not connected plotted points on graphs.

Sequential Simul Graphs functions separately or all at once.

Real a+bi re^θi Allows number to be entered in rectangular complex mode or polar complex mode.

Full Horiz G-T Allows a full screen or split screen to be used.

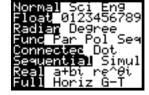

#### Home Screen

The screen on which calculations are done and commands are entered is called the Home Screen. You can always get to this screen (aborting any calculations in progress) by pressing QUIT

[2nd] [MODE] . From here on, this will be referred to as [2nd] [QUIT] in this manual.

#### Menus

The TI-83+ Graphics calculator uses menus for selection of specific functions. The items on the menus are identified by numbers followed by a colon. There are two ways to choose menu items:

- 1. Using the arrow keys to 9n pressing ENTER .
- 2. Pressing the number corresponding to the menu item.

In this document the menu items will be referred to using the key to be pressed followed by the meaning of the menu. For example, on the  $\boxed{\text{ZOOM}}$  menu,  $\boxed{1}$ :ZBox refers to the first menu item.

#### **B-3** Correcting Errors

It is easy to correct errors on the screen when entering data into the calculator. To do so use the arrow keys,  $\overline{DEL}$ , and  $\overline{INS}$  keys.

or Moves the cursor to the left or right one position.

Moves the cursor up one line or replays the last executed input.

Moves the cursor down one line.

DEL Deletes one or more characters at the cursor position.

2nd INS Inserts one or more characters at the cursor position.

#### **B-4 Calculation**

Example 1 Calculate 
$$-8 + 9^2 - \left| \frac{3}{\sqrt{2}} - 5 \right|$$
.

Turn the calculator on and press 2nd QUIT to return to the Home Screen. Press CLEAR to clear the Home Screen. Now we are ready to do a new calculation.

Numbers and characters are entered in the same order as you would read an expression. Do not press ENTER unless specifically instructed to do so in these examples. Keystrokes are written in a column but you should enter all the keystrokes without pressing the ENTER key until ENTER is displayed in the example.

#### Solution:

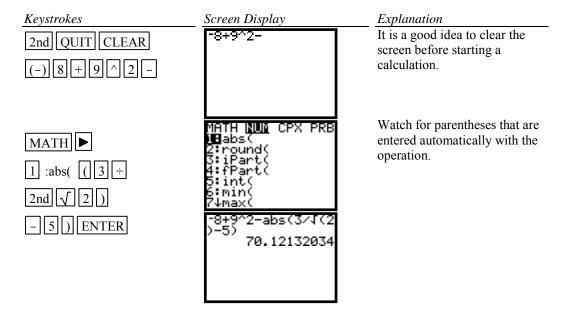

#### **B-5** Evaluation of an Algebraic Expression

Example 1 Evaluate 
$$\frac{x^4 - 3a}{8w}$$
 for  $x = \pi$ ,  $a = \sqrt{3}$ , and  $w = 4!$ .

Two different methods can be used to evaluate algebraic expressions:

- 1. Store the values of the variable, enter the expression, and press ENTER to evaluate the expression for the stored values of the variables.
- Store the expression and store the values of the variables. Recall the expression and press ENTER to evaluate the expression for the stored values of the variables.

The advantage of the second method is that the expression can be easily evaluated for several different values of the variables.

#### Solution:

#### Method 1

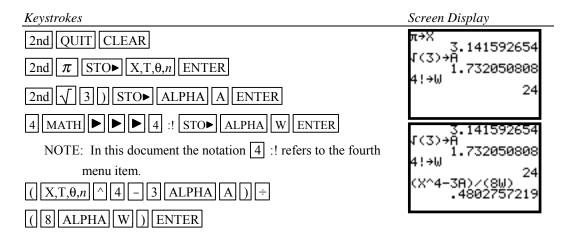

#### Method 2

#### Keystrokes

CLEAR NOTE: Plot1 Plot2 Plot3 at the top of the screen should not be highlighted. If they are, use the up arrow so the highlighting is flashing, press ENTER, and use the down arrow to return to \Y1=.

 $Y = CLEAR \left( \left( \left( X, T, \theta, n \right) \right) \right) \left( 4 - 3 \right) ALPHA$ 

A) ÷ (8 ALPHA W)

2nd QUIT

2nd  $\pi$  STO $\triangleright$  X,T, $\theta$ ,n ENTER

2nd √3) STO► ALPHA A ENTER

4 MATH ► ► 4 :! STO ALPHA W ENTER

VARS | 1 :Function 1 :Y1 ENTER

Example 2 For f(x) = 3x+5 and  $g(x) = \sqrt{x-\sqrt{x}}$  find f(2) - g(2).

Screen Display

10.23463314

**Solution:** (Using Method 2 above.)

#### Keystrokes

 $Y = CLEAR 3 X,T,\theta,n +$ 

5 ENTER CLEAR

2nd  $\sqrt{X,T,\theta,n}$ 

2nd  $\sqrt{X,T,\theta,n}$ 

2nd QUIT

2 STO  $X,T,\theta,n$  ENTER

VARS 1 :Function 1 :Y1

- VARS ▶

1 :Function 2 :Y2

ENTER

#### Screen Display

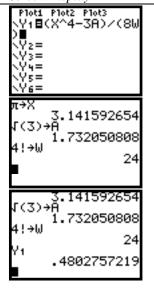

#### **Explanation**

Clear Y1 and store f(x) as Y1. Clear Y2 and store g(x) as Y2.

Store 2 as X.

Algebraically form f(x)-g(x) and evaluate at x = 2.

Example 3 Evaluate the function  $g(x) = \sqrt{x} - \sqrt{x}$  to three decimal places for x = 1.900, 1.990, 1.999, 2.001, 2.010, and 2.100 using a list.

**Solution:** Store the expression in the calculator as was done in Example 2 above. Store the values of x in a list and simultaneously evaluate the expression for each value of x as shown below.

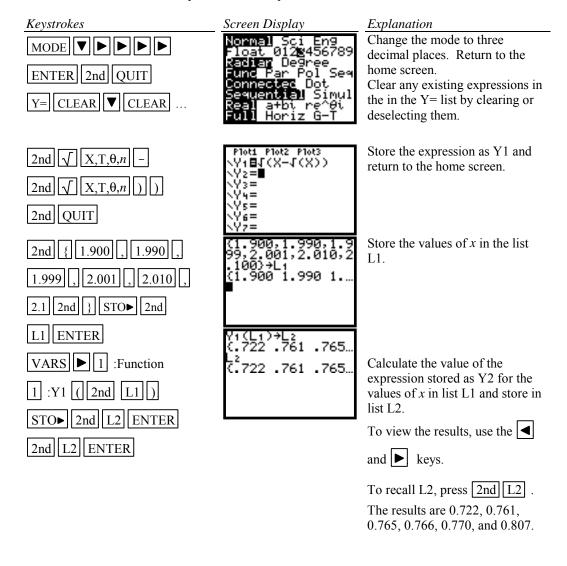

#### Example 4

Evaluate the expression  $g(x) = \sqrt{x - \sqrt{x}}$  to three decimal places for values of x at each integer from 0 to 10 using a table.

**Solution:** First store the expression in the Y = list. Set the table parameters to begin at x = 0 and to have an increment of 1. Get the table.

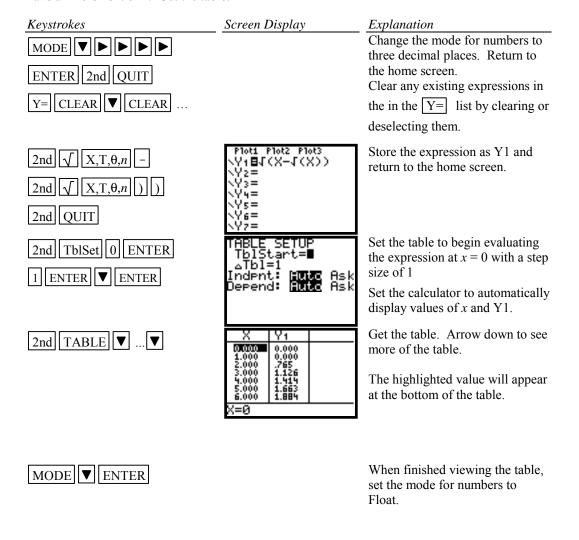

#### **B-6** Testing Inequalities in One Variable

Example 1 Determine whether or not  $x^3 + 5 < 3x^4 - x$  is true for  $x = -\sqrt{2}$ .

#### Solution:

Set the mode to Float. See Section B-2 of this document.

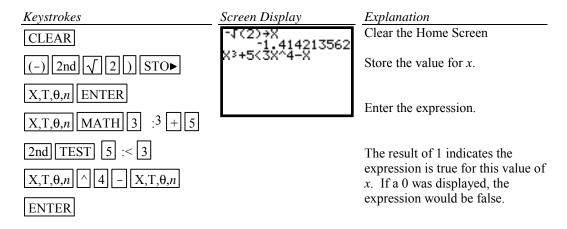

#### B-7 Graphing, the ZStandard Graphing Screen, and Style of Graph

Before doing any graphing on the calculator, the statistical graphing commands need to be turned off.

2nd STAT PLOT 4 :PlotsOff ENTER

Example 1 Graph  $y = x^2$ ,  $y = .5x^2$ ,  $y = 2x^2$ , and  $y = -1.5x^2$  on the same coordinate axes. Graph the first function with a dotted line, the second function with a thin line, the third function with a thick line, and the fourth function with a thin line. **Solution:** 

#### Keystrokes **Explanation** Screen Display Clear the existing function and $Y = CLEAR X, T, \theta, n x^2$ store the first function as Y1. ENTER Clear and store the second function as Y2. CLEAR $|X,T,\theta,n|| \times^2 ||ENTER||$ Clear and store the third function CLEAR as Y3. Clear and store the fourth $X,T,\theta,n||x^2||$ ENTER function as Y4 $|CLEAR||(-)||1.5||X,T,\theta,n|$ Go to the symbol to the left of $_{\rm X}2$ Y1. Press ENTER repeatedly until the dotted line appears. ▲ ▲ ▲ ■ ENTER Press the down arrow and ENTER ENTER ENTER repeatedly press enter to change the symbol to the left of Y2 to a ENTER ENTER thin line (the default setting). $\blacksquare$ Press the down arrow and repeatedly press enter the change ▼ ENTER the symbol to the left of Y3 to a thick line. Change the symbol to the left of ZOOM 6 :ZStandard Y4 to a thin line (the default setting). Choose the ZStandard option from the ZOOM menu. Note the ZStandard option automatically sets the graph

screen dimentions at  $-10 \le x \le 10$ 

and  $-10 \le y \le 10$ .

The ZStandard screen automatically sets the graph for  $-10 \le x \le 10$  and  $-10 \le y \le 10$ . Press WINDOW to see this.

These window dimensions will be denoted as [-10,10]1 by [-10,10]1 in this document.

The graphs will be plotted in order: Y1, then Y2, then Y3, then Y4, etc.

If there is more than one function graphed, the up  $\ \ \ \ \ \ \ \ \ \ \$  and down  $\ \ \ \ \ \ \ \ \ \$  arrow keys allow you to move between the graphs displayed.

#### B-8 TRACE, ZOOM, WINDOW, Zero, Intersect and Solver

TRACE allows you to observe both the x and y coordinate of a point on the graph as the cursor moves along the graph of the function. If there is more than one function graphed the up  $\blacksquare$  and down  $\blacksquare$  arrow keys allow you to move between the graphs displayed.

ZOOM will magnify a graph so the coordinates of a point can be approximated with greater accuracy.

Ways to find the x value of an equation with two variables for a given y value are:

- 1. Zoom in by changing the WINDOW dimensions.
- 2. Zoom in by seting the Zoom Factors and using Zoom In from the ZOOM menu.
- 3. Zoom in by using the Zoom Box feature of the calculator.
- 4. Use the Zero feature of the calculator.
- 5. Use the Intersect feature of the calculator.
- 6. Use the Solver feature of the calculator.

Three methods to zoom in are:

- 1. Change the WINDOW dimensions.
- 2. Use the 2 :Zoom In option on the ZOOM menu in conjunction with ZOOM 4 :Set Factors.
- 3. Use the 1 :ZBox option on the ZOOM menu.

Example 1 Approximate the value of x to two decimal places if y = -1.58 for  $y = x^3 - 2x^2 + \sqrt{x} - 8$ .

#### Solution:

Method 1 Change the WINDOW dimensions.

Enter the function in the  $\boxed{Y=}$  list and graph the function using the Standard Graphing Screen (see Section B-7 of this document).

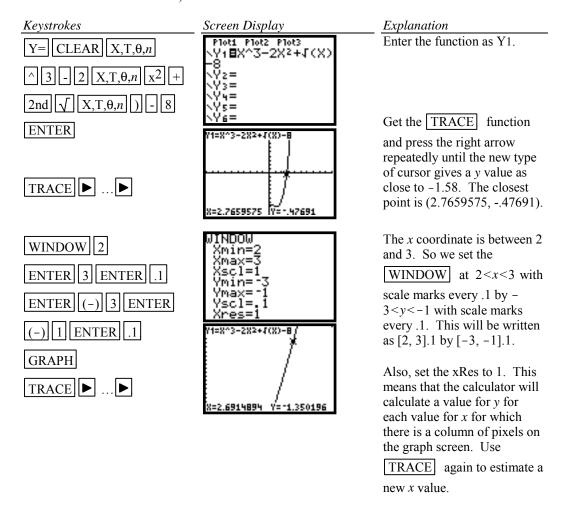

Change the WINDOW appropriately. Repeat using TRACE and changing the WINDOW until the approximation of (2.67,-1.58) has been found. Hence the desired value for x is approximately 2.67.

When using TRACE, the initial position of the cursor is at the midpoint of the *x* values used for xMin and xMax. Hence, you may need to press the right or left arrow key repeatedly before the cursor becomes visible on a graph.

Occasionally you will see a moving bar in the upper right corner. This means the calculator is working. Wait until the bar disappears before continuing.

Method 2 Use the 2 :Zoom In option on the ZOOM menu.

Enter the function in the  $\boxed{Y=}$  list and graph the function using the ZStandard Graphing Screen (see Method 1 of this example).

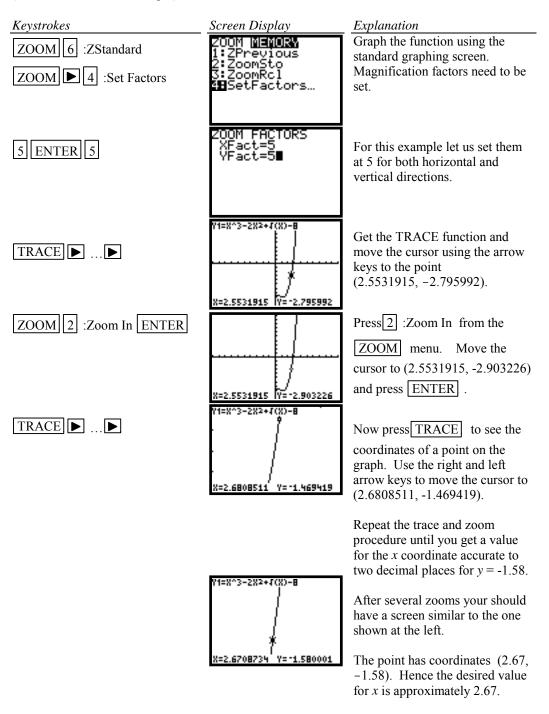

Method 3 Use the 1 :Box option on the ZOOM menu.

Graph the function using the ZStandard Graphing Screen. (See Section B-7 of this document).

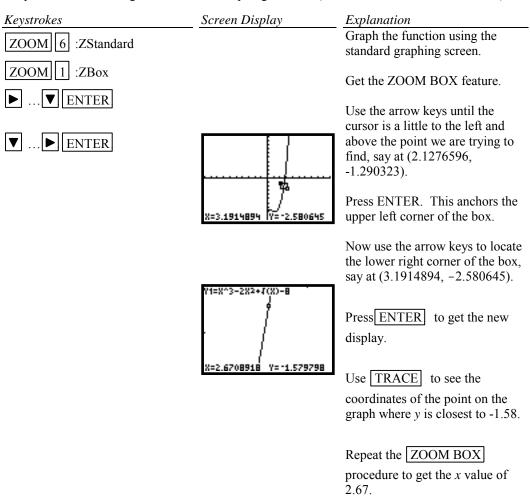

Repeat using trace and zoom box until you get a value for the y coordinate accurate to two decimal places. The point has coordinates (2.67, -1.58). Hence the desired value for x is approximately 2.67.

Method 4 Use the Zero feature of the calculator.

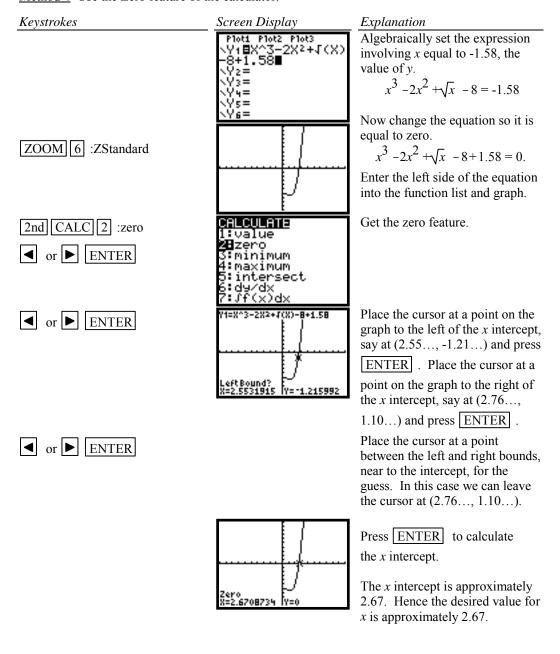

Method 5 Use the Intersect feature of the calculator.

Graph the function using the ZStandard Graphing Screen. (See Section B-7 of this document).

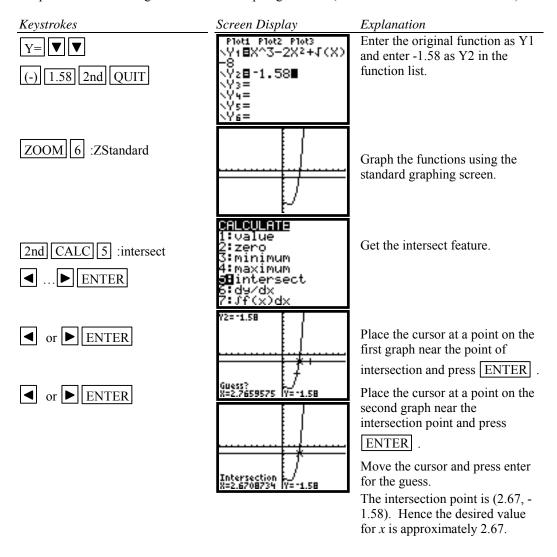

#### Method 6 Use the Solver feature of the calculator

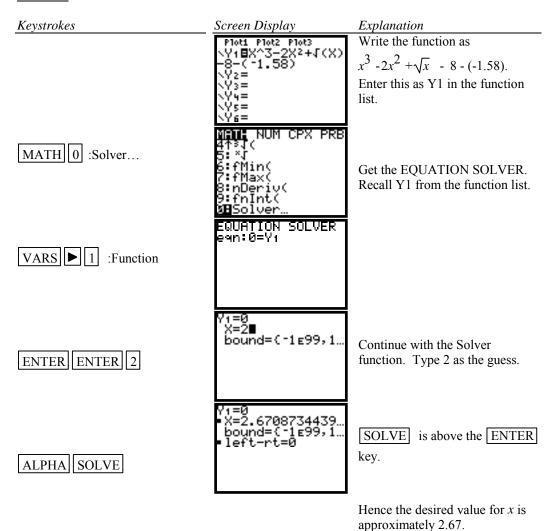

Example 2 Approximate the x intercept to two decimal places for  $y = x^3 - 2x^2 + \sqrt{x} - 8$ .

There are several ways to get a closer look at the intercept:

- 1. Change the WINDOW dimensions.
- 2. Set the Zoom Factors and zoom in.
- 3. Use the Zoom Box feature of the calculator.
- 4. Use the Zero feature of the calculator.
- 5. Use the Intersect feature of the calculator.
- 6. Use the Solver feature of the calculator.

Method 1 Change the WINDOW dimensions.

This method is described in Section B-8 Example 1 Method 1 of this document.

Method 2 Set the Zoom Factors and zoom in.

This method is described in Section B-8 Example 1 Method 2 of this document.

Method 3 Use the Zoom Box feature of the calculator.

This method is described in Section B-8 Example 1 Method 3 of this document.

Method 4 Use the Zero feature of the calculator.

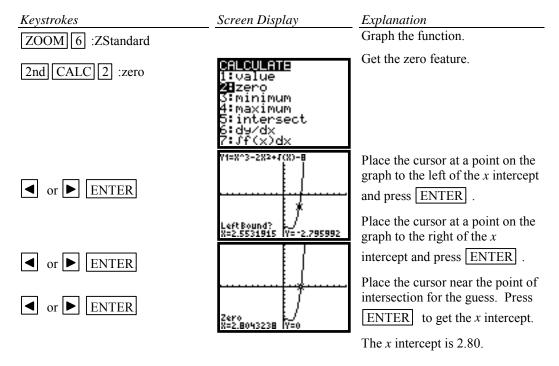

Method 5 Use the Intersect feature of the calculator.

This method is described in Section B-8 Example 1 Method 4 of this document

Method 6 Use the Solver feature of the calculator

This method is described in Section B-8 Example 1 Method 5 of this document.

#### **B-9 Determining the WINDOW Dimensions and Scale Marks**

There are several ways to determine the limits of the *x* and *y* axes to be used in setting the WINDOW. Three are described below:

- Graph using the default setting of the calculator and zoom out. The disadvantage of this
  method is that often the function cannot be seen at either the default settings or the zoomed
  out settings of the WINDOW.
- 2. Evaluate the function for several values of *x*. Make a first estimate of the window dimensions based on these values.
- 3. Analyze the leading coefficient and/or the constant terms.

A good number to use for the scale marks is one that yields about 20 marks across the axis. For example if the WINDOW is [-30, 30] for an axis then a good scale value is  $\frac{30-(-30)}{20}$  or 3.

Example 1 Graph the function  $f(x) = .2x^2 + \sqrt[3]{x} - 32$ .

#### Solution:

Method 1 Use the default setting and zoom out.

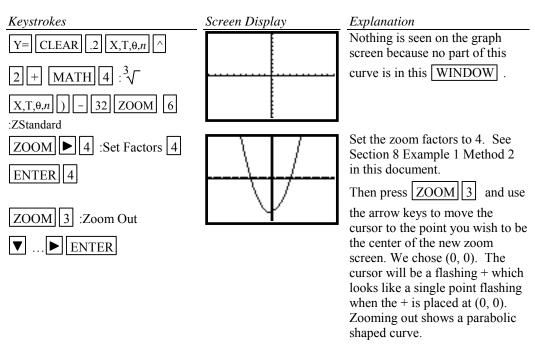

<u>Method 2</u> Evaluate the function for several values of x. (See Section B-5 on how to evaluate a function at given values of x.)

| X   | f(x)  |  |
|-----|-------|--|
| -20 | 45.3  |  |
| -10 | -14.2 |  |
| 0   | -32.0 |  |
| 10  | -9.8  |  |
| 20  | 50.7  |  |

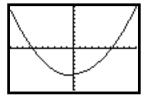

Analyzing this table indicates that a good WINDOW to start with is [-20,20]2 by [-50,50]5. Note the scale is chosen so that about 20 scale marks will be displayed along each of the axes. The scale is chosen as 2 for the x axis since  $\frac{20-(-20)}{20} = 2$  and 5 for the y axis since  $\frac{50-(-50)}{20} = 5$ .

Method 3 Analyze the leading coefficient and constant terms.

Since the leading coefficient is .2 the first term will increase .2 units for each 1 unit  $x^2$  increases or 2 units for each 10 units  $x^2$  increases. This means that the first term will increase for every  $\sqrt{10}$  (or about 3 units increase) in x. A first choice for the x axis limits can be found using:

$$\frac{10 \times (\text{unit increase in } x)}{(\text{first term increase})} = \frac{10 \times 3}{2} = 15$$

A first choice for the scale on the x axis (having about 20 marks on the axis) can be found using  $\frac{\text{Xmax-Xmin}}{20} = \frac{15 - (-15)}{20} = 1.5$  (round to 2). So the limits on the x axis could be [-15,15]2.

A first choice for the y axis limits could be  $\pm$ (constant term). The scale for the y axis can be found using  $\frac{\text{Ymax-Ymin}}{20}$  =  $\frac{32-(-32)}{20}$  = 3.2 (round to 4). So a first choice for the y axis limits could be [-32,32]4. Hence a good first setting for the WINDOW is [-15,15]2 by [-32,32]4.

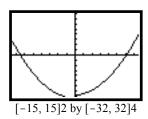

A good choice for the **scale** is so that about 20 marks appear along the axis. This is  $\frac{X \max - X \min}{20}$  (rounded up to the next integer) for the *x* axis and  $\frac{Y \max - Y \min}{20}$  (rounded up to the next integer) for the *y* axis.

#### **B-10 Piecewise-Defined Functions**

There are two methods to graph piecewise-defined functions:

- 1. Graph each piece of the function separately as an entire function on the same coordinate axes. Use trace and zoom to locate the partition value on each of the graphs.
- 2. Store each piece of the function separately but include an inequality statement following the expression which will set the WINDOW of values on *x* for which the function should be graphed. Then graph all pieces on the same coordinate axes.

Example 1 Graph 
$$f(x) = \begin{cases} x^2 + 1 & x < 1 \\ 3x - 5 & x \ge 1 \end{cases}$$

Solution:

Method 1

2 + 1 ENTER

CLEAR 3  $X,T,\theta,n$ 

- 5 ZOOM 6 :ZStandard

Screen Display

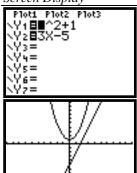

Explanation

Store the functions. Graph. Both functions will be displayed. Use trace and zoom to find the point on the graphs where x=1. When drawing this curve on paper, place an open circle on as the endpoint of the piece of the graph not including x=1 and a closed circle as the endpoint of the piece of the graph including x=1.

Method 2

Keystrokes

Y= CLEAR  $X,T,\theta,n$ 

2 + 1 ) ÷

 $[X,T,\theta,n]$  2nd

TEST 5 :< 1 )

ENTER

CLEAR (3

 $X,T,\theta,n$  - 5  $) <math>\div$ 

 $[X,T,\theta,n]$  2nd TEST

4 :≥ 1 )

ZOOM 6 :ZStandard

Screen Display

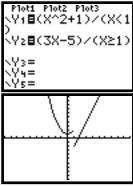

Explanation

The logical statement x<1 will give a 1 when the value of x is less than 1 and a 0 when the value of x is greater than or equal to 1. Hence the first part of the function is divided by 1 when x<1 and 0 when x≥1. The function will not graph when it is divided by 0. Similarly for the logical statement x≥1 for the second part of the function. The 1 and 0 are not shown on the screen but are used by the calculator when graphing the functions.

#### **B-11 Solving Equations in One Variable**

There are three methods for approximating the solution of an equation:

- Write the equation as an expression equal to zero. Graph y=(the expression). Find the x intercepts. These x values are the solution to the equation. This can be done using TRAC E and ZOOM or using the Solver from the MATH menu. See Section B-8 of this document.
- 2. Graph y=(left side of the equation) and y=(right side of the equation) on the same coordinate axes. The x coordinate of the points of intersection are the solutions to the equation. This can be done using TRACE and ZOOM or using intersect from the CALC menu.

Example 1 Solve 
$$\frac{3x^2}{2} - 5 = \frac{2(x+3)}{3}$$
.

#### Solution:

Method 1 Using TRACE and ZOOM

Write the equation as  $\left(\frac{3x^2}{2} - 5\right) - \left(\frac{2(x+3)}{3}\right) = 0$ . Graph  $y = \left(\frac{3x^2}{2} - 5\right) - \left(\frac{2(x+3)}{3}\right)$ . Now we want to find the *x* value where the graph crosses the *x* axis. This is the *x* intercept.

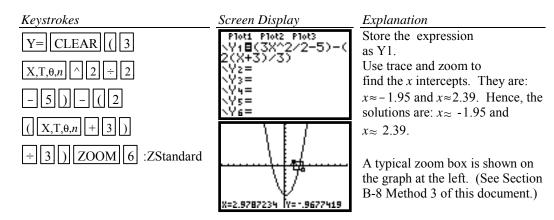

#### Method 1 Using Solver

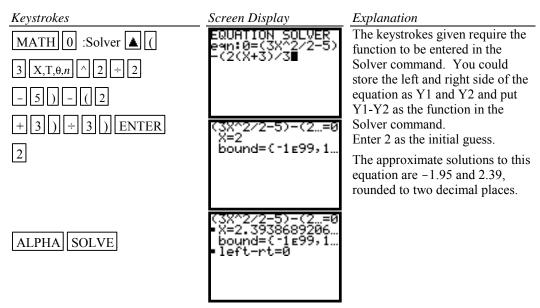

#### Method 2 Using TRACE and ZOOM

Graph  $y = \frac{3x^2}{2} - 5$  and  $y = \frac{2(x+3)}{3}$  on the same coordinate axes and find the x coordinate of their points of intersection.

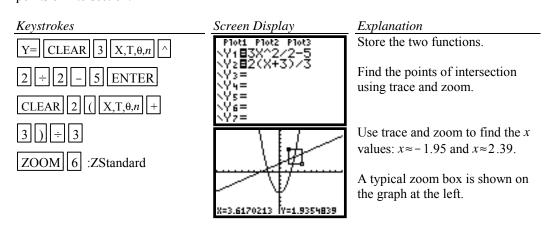

#### Method 2 Using Intersect

Graph  $y = \frac{3x^2}{2} - 5$  and  $y = \frac{2(x+3)}{3}$  on the same coordinate axes and find the x coordinate of their points of intersection.

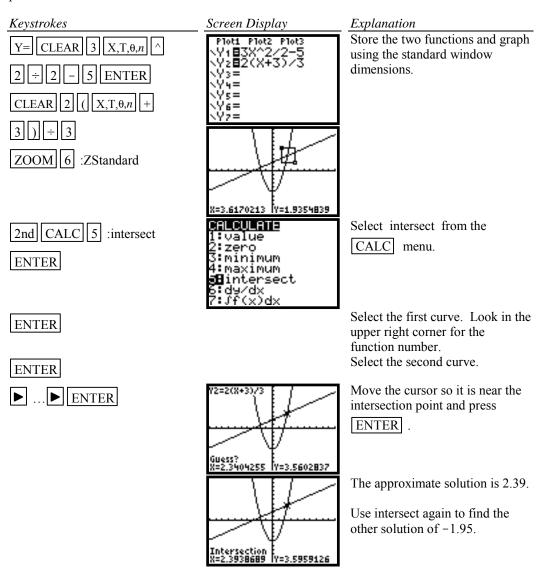

Hence the approximate solutions to this equation are -1.95 and 2.39.

#### **B-12 Solving Inequalities in One Variable**

Two methods for approximating the solution of an inequality using graphing are:

- 1. Write the inequality with zero on one side of the inequality sign. Graph *y*=(the expression). Find the *x* intercepts. The solution will be an inequality with the *x* values (*x* intercepts) as the cut off numbers. The points of intersection can be found using TRACE and ZOOM or using the SOLVER from the MATH menu.
- 2. Graph *y*=(left side of the inequality) and *y*=(right side of the inequality) on the same coordinate axes. The *x* coordinate of the points of intersection are the solutions to the equation. Identify which side of the *x* value satisfies the inequality by observing the graphs of the two functions.

The points of intersection can be found using TRACE and ZOOM or using intersect from the CALC menu.

Example 1 Approximate the solution to  $\frac{3x^2}{2} - 5 \le \frac{2(x+3)}{3}$ . Use two decimal place accuracy.

#### Solution:

#### Method 1

Write the equation as  $\left(\frac{3x^2}{2} - 5\right) - \left(\frac{2(x+3)}{3}\right) \le 0$ . Graph  $y = \left(\frac{3x^2}{2} - 5\right) - \left(\frac{2(x+3)}{3}\right)$  and find the x intercepts. This was done in Section B-10 Example 1 Method 1.

The x intercepts are -1.95 and 2.39. The solution to the inequality is the interval on x for which the graph is below the x axis. The solution is  $-1.95 \le x \le 2.39$ .

Method 2 Graph  $y = \frac{3x^2}{2} - 5$  and  $y = \frac{2(x+3)}{3}$  on the same coordinate axes and find the x coordinate of their points of intersection. See Section B-10 Example 1 Method 2. The x coordinate of the points of intersections are -1.95 and 2.39. We see that the parabola is below the x line for  $-1.95 \le x \le 2.39$ . Hence the inequality is satisfied for  $-1.95 \le x \le 2.39$ .

To test this inequality, choose -2 as a test value. Evaluating the original inequality using the calculator yields a 0 which means the inequality is not true for this value of x. (See Section D-6 of this document.) Repeat the testing using 0 and 3. We see that the inequality is true for x=0 and not true for x=3. Hence the inequality is satisfied for  $-1.95 \le x \le 2.39$ .

#### B-13 Storing an Expression That Will Not Graph

Example 1 Store the expression  $B^2$  -4AC so that it will not be graphed but so that it can be evaluated at any time. Evaluate this expression for A=3, B=2.58, and C= $\sqrt{3}$ .

#### Solution:

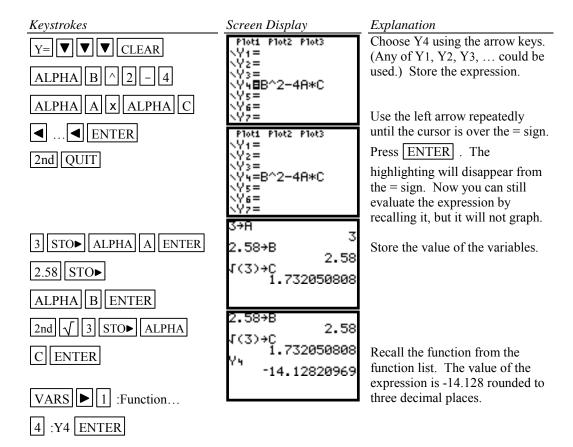

#### **B-14 Permutations and Combinations**

$$\underline{\text{Example 1}} \ \, \text{Find (A)} \, \, P_{10,3} \quad \text{ and (B)} \, \, C_{12,4} \, \, \, \text{or} \, \, \binom{12}{4}.$$

#### Solution (A):

The quantity can be found by using the definition  $\frac{10!}{7!}$  or the built-in function nPr.

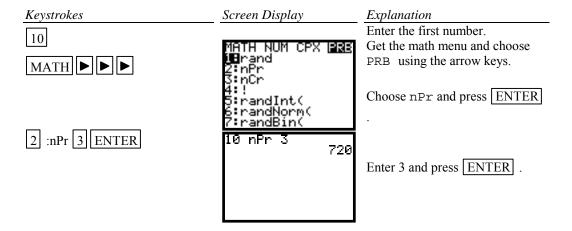

#### Solution (B):

The quantity can be found by using the definition  $\frac{12!}{4!8!}$  or using the built-in function nCr.

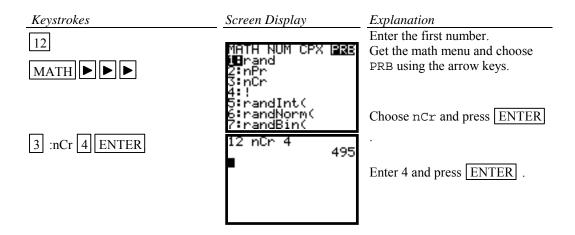

#### **B-15 Matrices**

Example 1 Given the matrices

(-) 3 2nd MATRX 2 :[B]

2nd MATRX 3 :[C]

$$A = \begin{bmatrix} 1 & -2 \\ 3 & 0 \\ 5 & -8 \end{bmatrix} \quad B = \begin{bmatrix} 2 & 1 & 5 \\ 3 & 2 & -1 \\ 0 & 8 & -3 \end{bmatrix} \quad C = \begin{bmatrix} 1 \\ -5 \\ 10 \end{bmatrix}$$

Find (A) -3BC

- (B)  $B^{-1}$  (C)  $A^{T}$
- (D) det B

#### Solution (A):

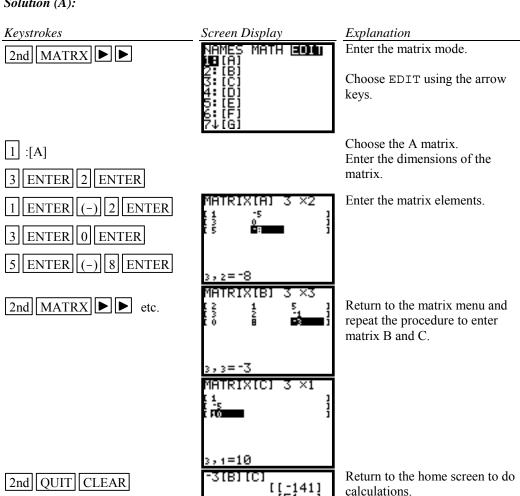

[5] [] [2] [] ]]

Operations are entered as usual except use the matrix symbols

from the MATRX NAMES

menu.

#### Solution (B):

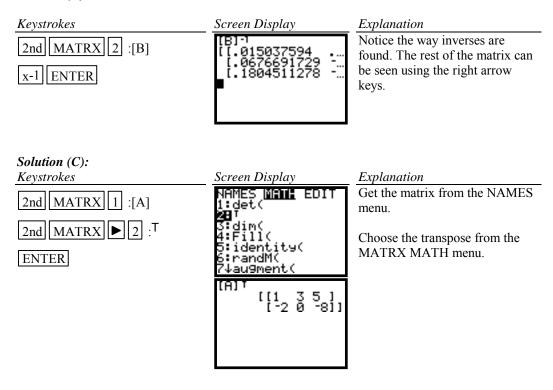

#### Solution (D):

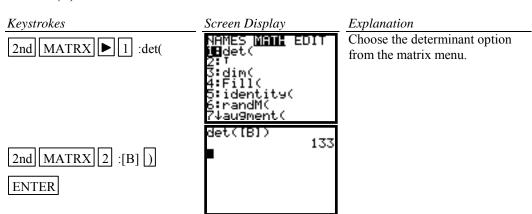

Example 2 Find the reduced form of matrix  $\begin{bmatrix} 2 & 1 & 5 & 1 \\ 3 & 2 & -1 & -5 \\ 0 & 8 & -3 & 10 \end{bmatrix}$ 

#### Solution:

There are two methods that can be used:

- 1. Use the row operations individually.
- 2. Use rref( from the MATRX MATH menu.

#### Method 1 Using row operations

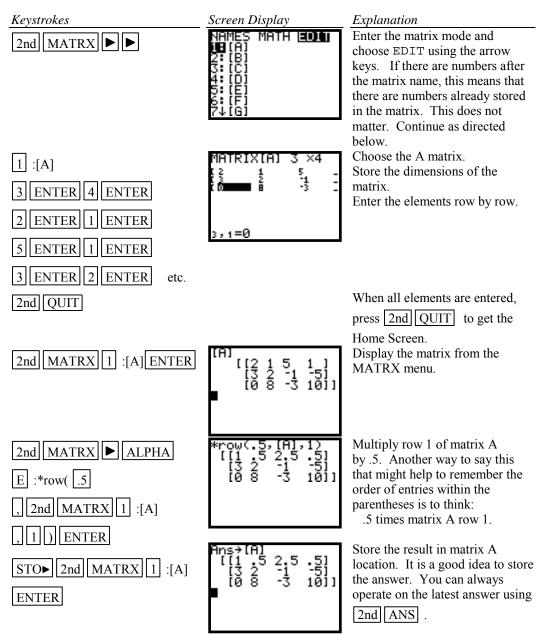

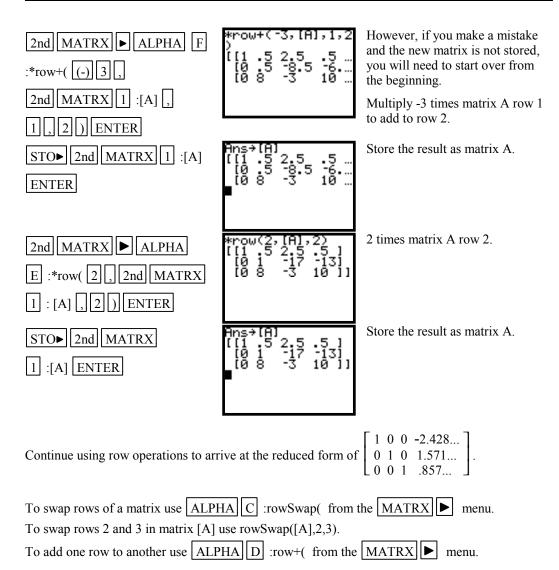

Method 2 Using rref( from the MATRX MATH menu

Enter the elements in the matrix as done in Method 1.

Keystrokes

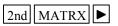

ALPHA B :rref(

2nd MATRX

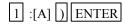

Screen Display

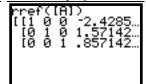

#### Explanation

Enter the matrix mode and choose MATH using the arrow keys. Select the rref( command and recall matrix A. This command will give the rowechelon form of matrix A, which has the identity matrix in the first three columns and constants as the fourth column.

Hence if a system of equations is

$$2x_1 + x_2 + 5x_3 = 1$$
$$3x_1 + 2x_2 - x_3 = -5$$
$$8x_2 - 3x_3 = 10$$

with augmented coefficient matrix

$$\begin{bmatrix}
2 & 1 & 5 & 1 \\
3 & 2 & -1 & -5 \\
0 & 8 & -3 & 10
\end{bmatrix}$$

the solution, rounded to two decimal places, of the system of equations is

$$x_1 = -2.43$$
  
 $x_2 = 1.57$   
 $x_3 = .86$ 

#### **B-16** Graphing an Inequality

To graph an inequality:

- Change the inequality sign to an equals sign.
- Solve the equation for y.
- Enter this expression in the function list on the calculator. This is the boundary curve.
- Determine the half-plane by choosing a test point not on the boundary curve and substituting the test value into the original nequality. This can be done using paper and pencil.
- Graph the boundary curve using the lower shade option on the calculator to get a shaded graph.

Example 1 Graph  $3x + 4y \le 12$ .

#### Solution:

Changing the inequality sign to an equals sign yields 3x + 4y = 12. Solving this equation for y yields y = (12 - 3x)/4. Determine the correct half-plane by substituting the point (0,0) into the original inequality. We have  $3(0) + 4(0) \le 12$ , which is a true statement. Hence the point (0,0) is in the solution set of the inequality.

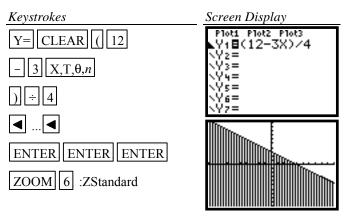

**Explanation** 

Clear any existing graphs. Turn all plots off.

Graph 3x+4y=12 by first writing it as y=(12-3x)/4.

Determine the half-plane by choosing the point (0, 0) and substituting into the inequality **by hand** using paper and pencil. 3.0+4.0<12 is a true statement. The inequality is true for this point. Hence, we want the lower half-plane.

Use the left arrow to move the cursor to the graph style icon. Press enter repeatedly until the lower half is shaded. Graph.

#### **B-17 Exponential and Hyperbolic Functions**

Example 1 Graph  $y = 10^{0.2x}$ 

#### Solution:

Keystrokes Screen Display Plot1 Plot2 Plot3 Y1■10^(.2X) Y= CLEAR 10 ^ ( .2  $X,T,\theta,n$ ZOOM 6 :ZStandard

**Explanation** 

Store the function and graph. Note the entire exponent needs to be in parentheses.

Example 2 Graph 
$$y = \frac{x - x}{2}$$

ENTER ENTER GRAPH

#### Solution:

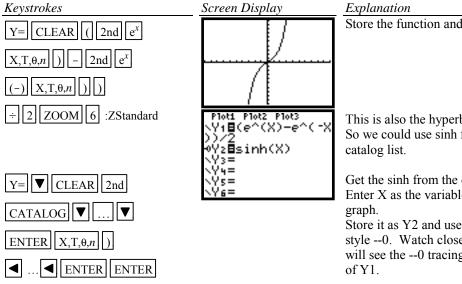

Store the function and graph.

This is also the hyperbolic sine. So we could use sinh from the

Get the sinh from the catalog list. Enter X as the variable and

Store it as Y2 and use the graph style --0. Watch closely and you will see the --0 tracing the graph

## B-18 Scientific Notation, Significant Digits, and Fixed Number of Decimal Places

Example 1 Calculate  $(-8.513 \times 10^{-3})(1.58235 \times 10^{2})$ . Enter numbers in scientific notation.

#### Solution:

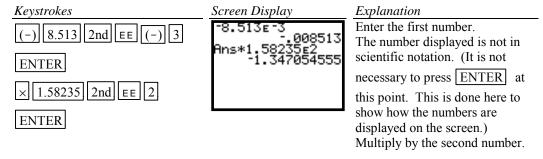

Example 2 Set the scientific notation to six significant digits and calculate  $(351.892)(5.32815\times10^{-8})$ .

#### Solution:

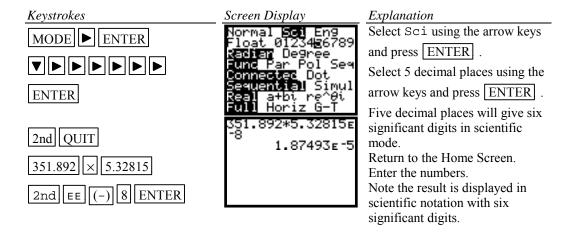

<u>Example 3</u> Fix the number of decimal places at 2 and calculate the interest earned on \$53,218.00 in two years when invested at 5.21% simple interest.

#### Solution:

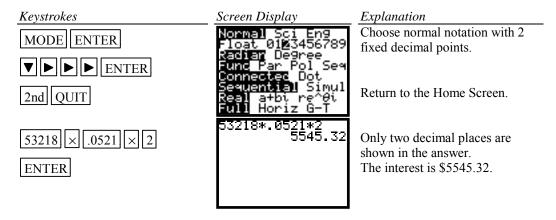

Change the number of decimal places back to Float.

#### **B-19 Angles and Trigonometric Functions**

Example 1 Evaluate  $f(x) = \sin x$  and  $g(x) = \tan^{-1} x$  at  $x = \frac{5\pi}{8}$ .

#### Solution:

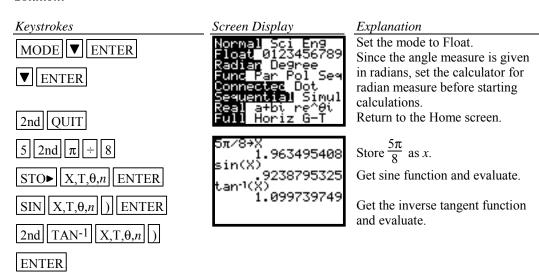

Example 2 Evaluate  $f(x) = \csc x$  at  $x = 32^{\circ} 5' 45''$ .

#### Solution:

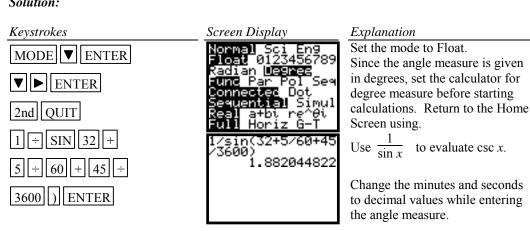

Example 3 Graph  $f(x) = 1.5 \sin 2x$ .

#### Solution:

### Keystrokes Screen Display Explanation MODE ▼ ▼ ENTER Set MODE to Radian measure. Store f(x) as Y1. Y= CLEAR 1.5 SIN 2 ₁**8**1.5sin(2X) $X,T,\theta,n$ Use the trigonometric option on ZOOM 7 :Trig the ZOOM menu to get tick marks set at radian measures on the horizontal axis since the angle measure is in radians. Press WINDOW to see the WINDOW dimensions are set [-6.15..., 6.15...]1.57... by [-4, 4]1.Example 4 Graph $g(x) = 3 \tan^{-1}(.2x)$ . Solution:

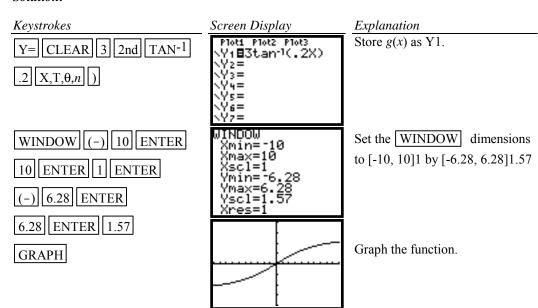

#### **B-20 Polar Coordinates and Polar Graphs**

Example 1 Change the rectangular coordinates  $(-\sqrt{3}, 5)$  to polar form with  $r \ge 0$  and  $0 \le \theta \le 2\pi$ .

## Solution:

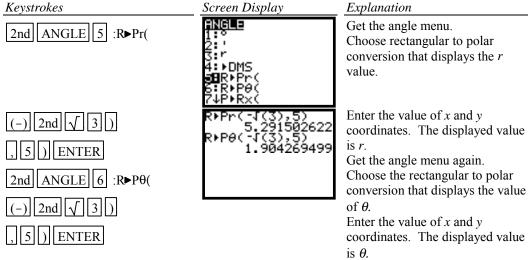

Example 2 Change the polar coordinates (5, /7) to rectangular coordinates.

#### Solution:

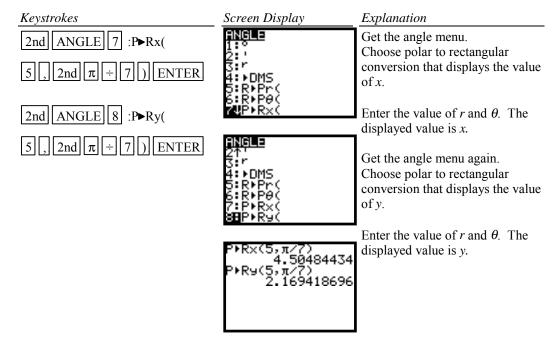

Example 3 Find the value of r for  $r = 5 - 5\sin \theta$  at  $\theta = \frac{\pi}{7}$ .

#### Solution:

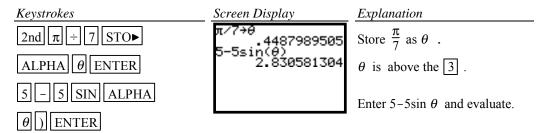

Example 4 Graph  $r = 5 - 5 \sin \theta$ 

Polar equations can be graphed by using the polar graphing mode of the calculator.

#### In general the steps to graph a polar function are:

Step 1 Set the calculator in polar graph mode.

Step 2 Enter the function in the Y= list (This list now has r= as the function names.)

Step 3 Set the WINDOW FORMAT to PolarGC

Step 4 Graph using the standard graph setting ZOOM 6 :ZStandard and then the square setting of the calculator ZOOM 5 :ZSquare to get a graph with equal spacing between the scale marks.

Step 5 Zoom in to get a larger graph if you wish.

#### Solution:

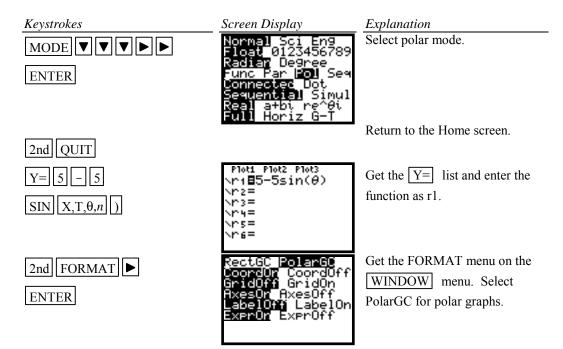

Graph using the standard dimensions for the window. The graph on the standard screen is slightly distorted since the scale marks on the *y* axis are closer together than the scale marks on the *x* axis.

The square option on the Zoom Menu makes the scale marks the same distance apart on both axes. Press WINDOW to see how the window dimensions are changed.